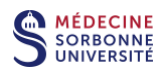

## **Créer un cours vidéo avec Panopto**

**Procédure d'installation et mode d'emploi pour un enregistrement online avec Powerpoint**

## **- Utilisateurs MAC -**

Pré-requis :

Posséder un ordinateur avec un microphone intégré et une connexion internet. L'installation de Panopto nécessite la version MacOS 10.13 ou ultérieur.

Sur votre navigateur internet, accéder à la plateforme en ligne Panopto en cliquant sur ce lien :

<https://sorbonne-universite.cloud.panopto.eu/>

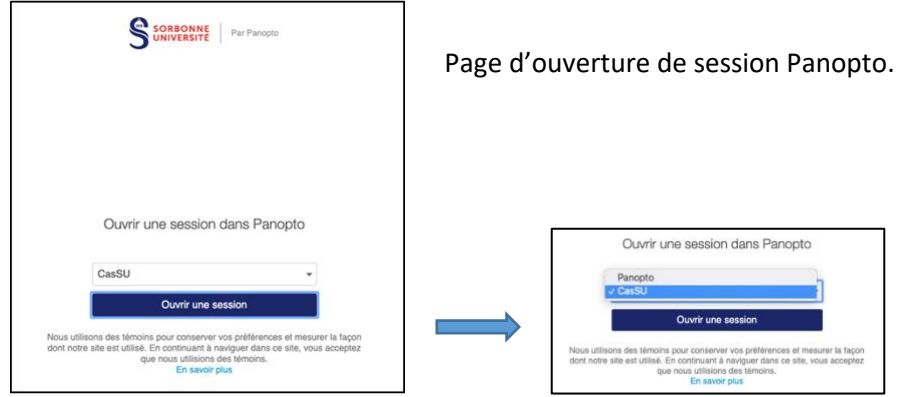

Les enseignants Sorbonne Université se connectent en mode institutionnel **CasSU** avec leur identifiant et mot de passe institutionnels.

Les enseignants extérieurs se connectent en mode **Panopto** avec un login temporaire préalablement demandé au SPN à l'adresse medecine-spn@sorbonne-universite.fr.

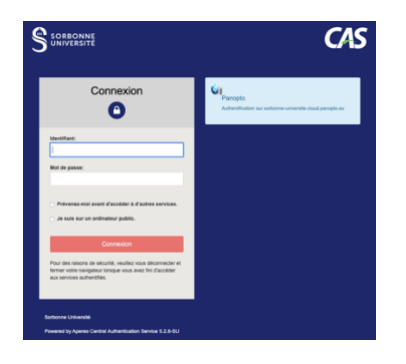

A l'ouverture de session **CasSU,** entrer votre identifiant et votre mot de passe institutionnels.

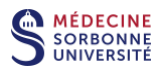

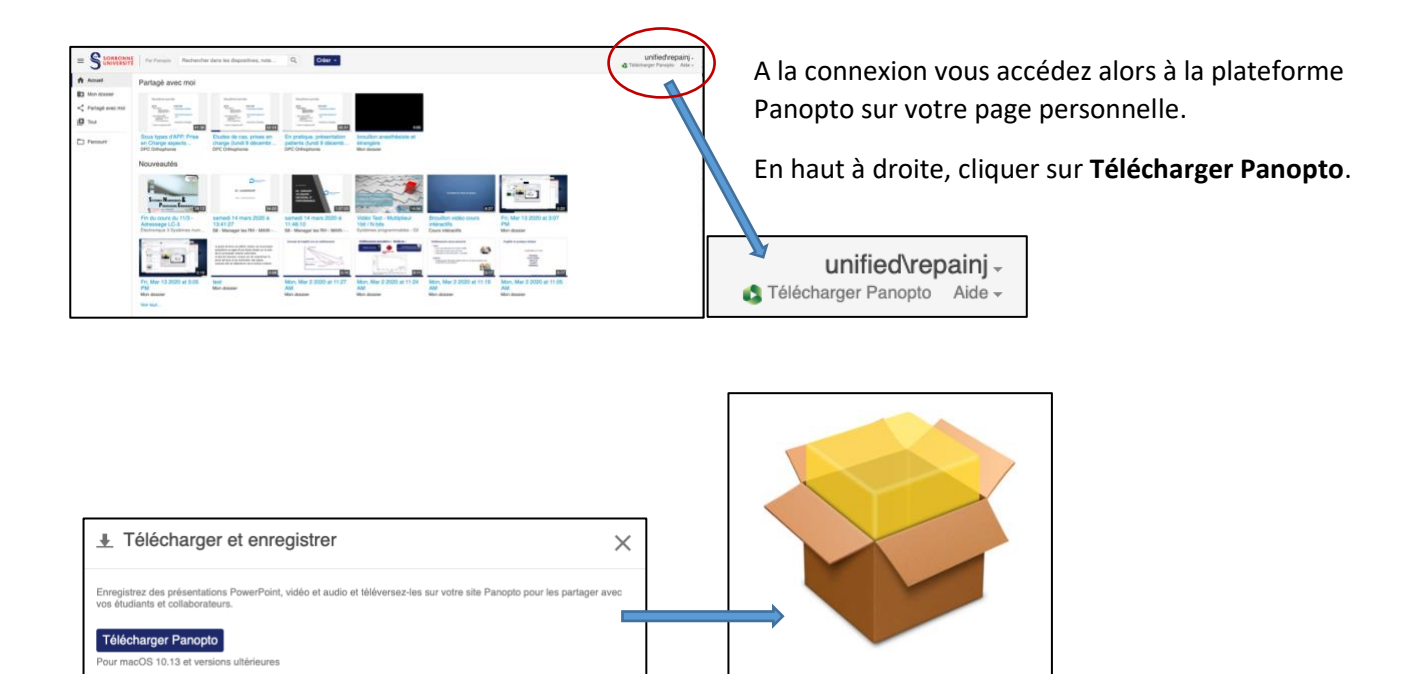

Cliquer sur **Télécharger Panopto** puis double-cliquer sur le fichier d'installation **sorbonne-universite.cloud.panopto.eu\_panoptoformac.pkg** situé par défaut dans le dossier *Téléchargements* de votre ordinateur.

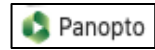

A la fin de l'installation, le logiciel Panopto Recorder est placé dans le dossier *Applications* de votre ordinateur. Il s'appelle *Panopto*.

Ouvrir l'application *Panopto*.

Si vous n'êtes pas connecté à la plateforme en ligne Panopto, il faudra entrer votre identifiant et votre mot de passe. (voir aussi page 1).

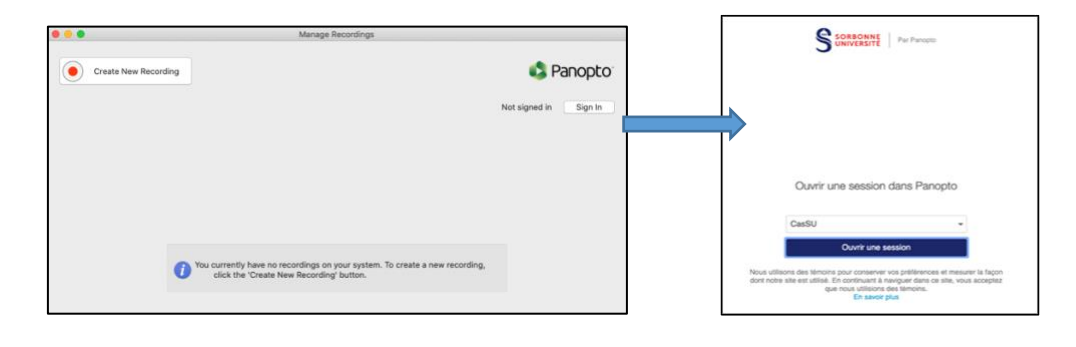

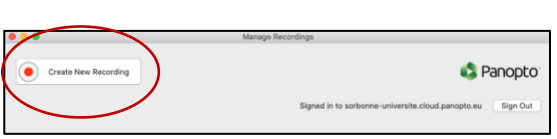

Une fois connecté, vous accédez à l'interface d'enregistrement en cliquant sur **Create New Recording**.

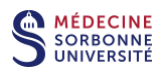

## Interface d'enregistrement Panopto.

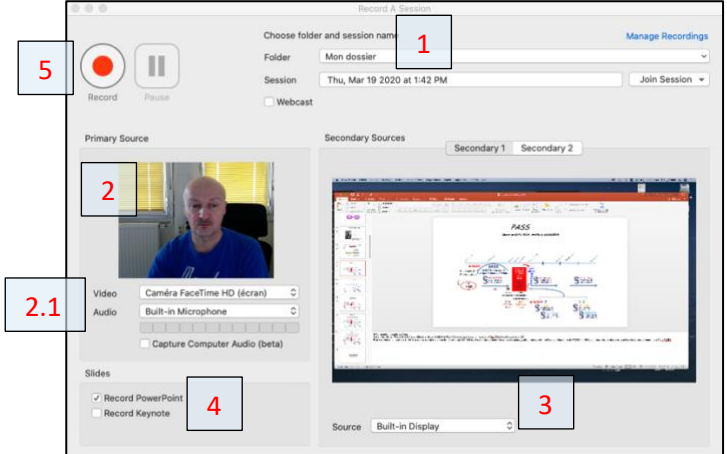

Après avoir paramétré l'interface d'enregistrement :

- 1. Ouvrir votre Powerpoint en mode normal.
- 2. Revenir à l'interface Panopto.

1 **Dossier** de destination de l'enregistrement.

2 La fenêtre **Primary Source** est la webcam de l'ordinateur.

2.1 Les paramètres **Video** et **Audio** sont la webcam et le microphone intégrés.

- 3 Choisir l'écran d'ordinateur en **Secondary Sources**.
- 4 Cocher la case **Record PowerPoint** pour enregistrer les slides du Powerpoint.

- 3. Cliquer sur le bouton **Record** (5) de l'interface d'enregistrement Panopto.
- 4. Placer votre Powerpoint en mode diaporama.
- 5. Lire le Powerpoint avec vos commentaires à voix haute.
- 6. A la fin de votre présentation, appuyer sur la touche *Esc* du clavier puis revenir à l'interface

d'enregistrement Panopto.

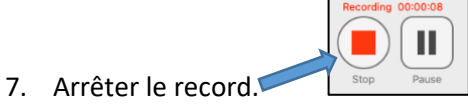

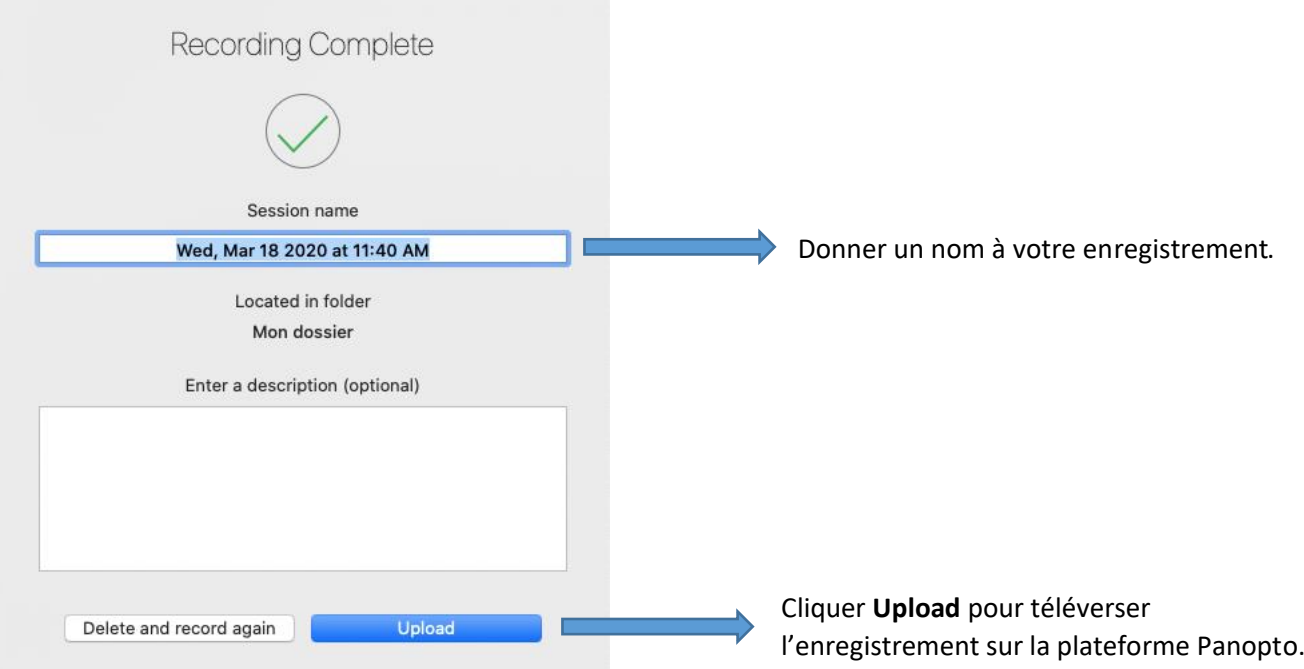

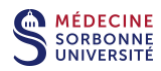

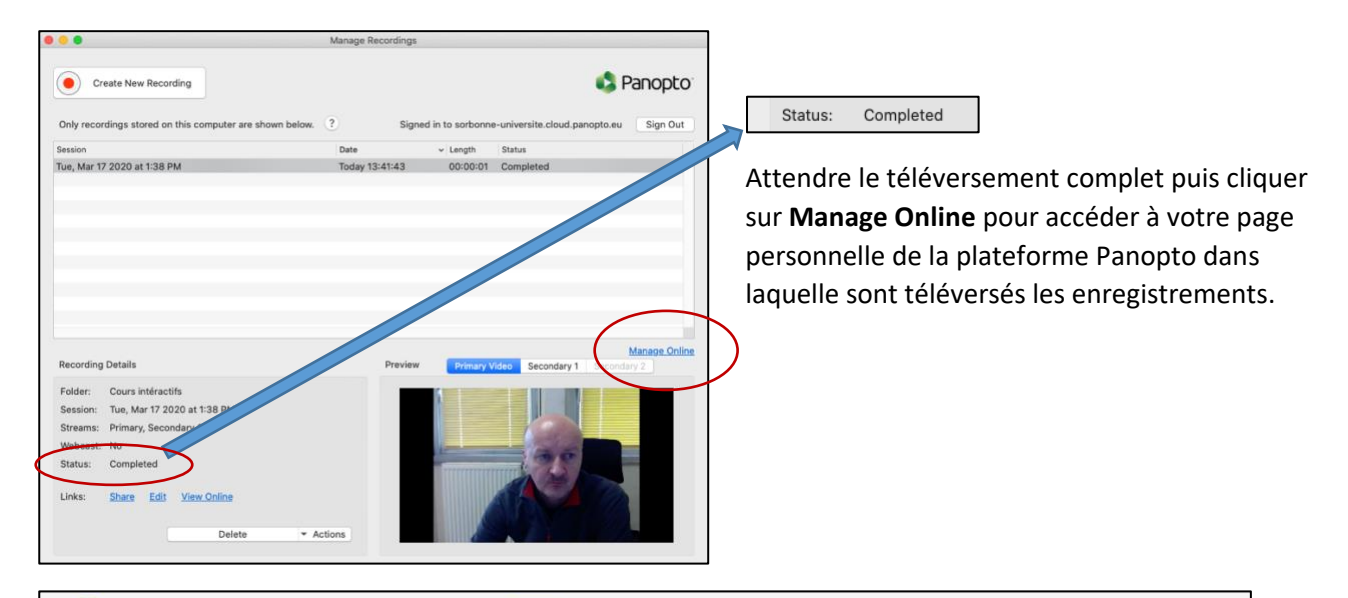

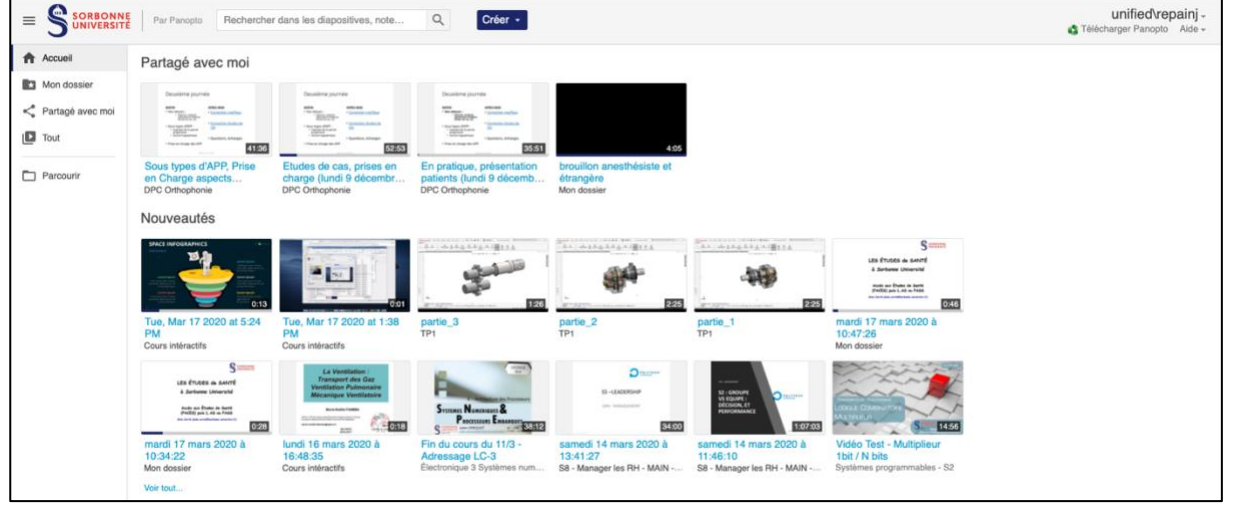

Certains réglages de Panopto sont accessibles dans les **Préférences** de l'application.

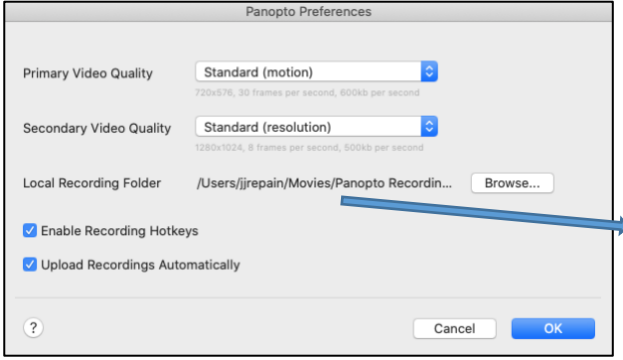

Panopto File Edit **About Panopto** Preferences..

 $\mathbf{R}$ 

Pour information, les enregistrements Panopto sont enregistrés en local dans votre ordinateur.

Par défaut, ils sont situés dans le dossier **Videos** du Finder > dossier **Panopto Recordings**.